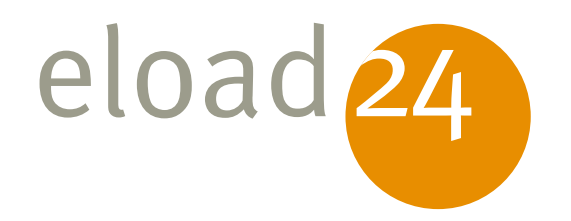

# PC schützen eload24 PC schützen<br>im Schnelldurchlauf

## CHIP Communications GmbH

Klicken, Lesen, Weitermachen. So einfach geht das.

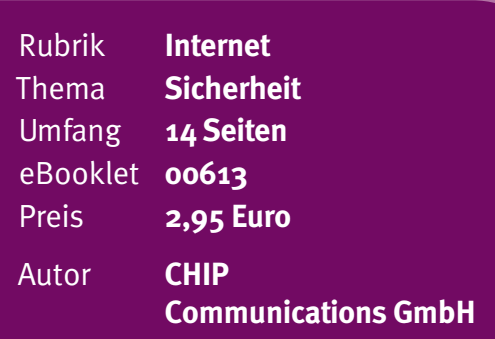

Mit Hilfe von Fachbüchern kann man eine Menge lernen. Das ist gut. Wenn man genügend Zeit hat. Für die anderen Momente gibt es **eload24:** Digitale Bücher ohne jeden Ballast zu exakt definierten Themen, geschrieben von etablierten Fachautoren, unschlagbar preiswert und zum direkten Download. So bekommen Sie immer exakt die Informationen, die Sie wirklich brauchen. 24 Stunden am Tag.

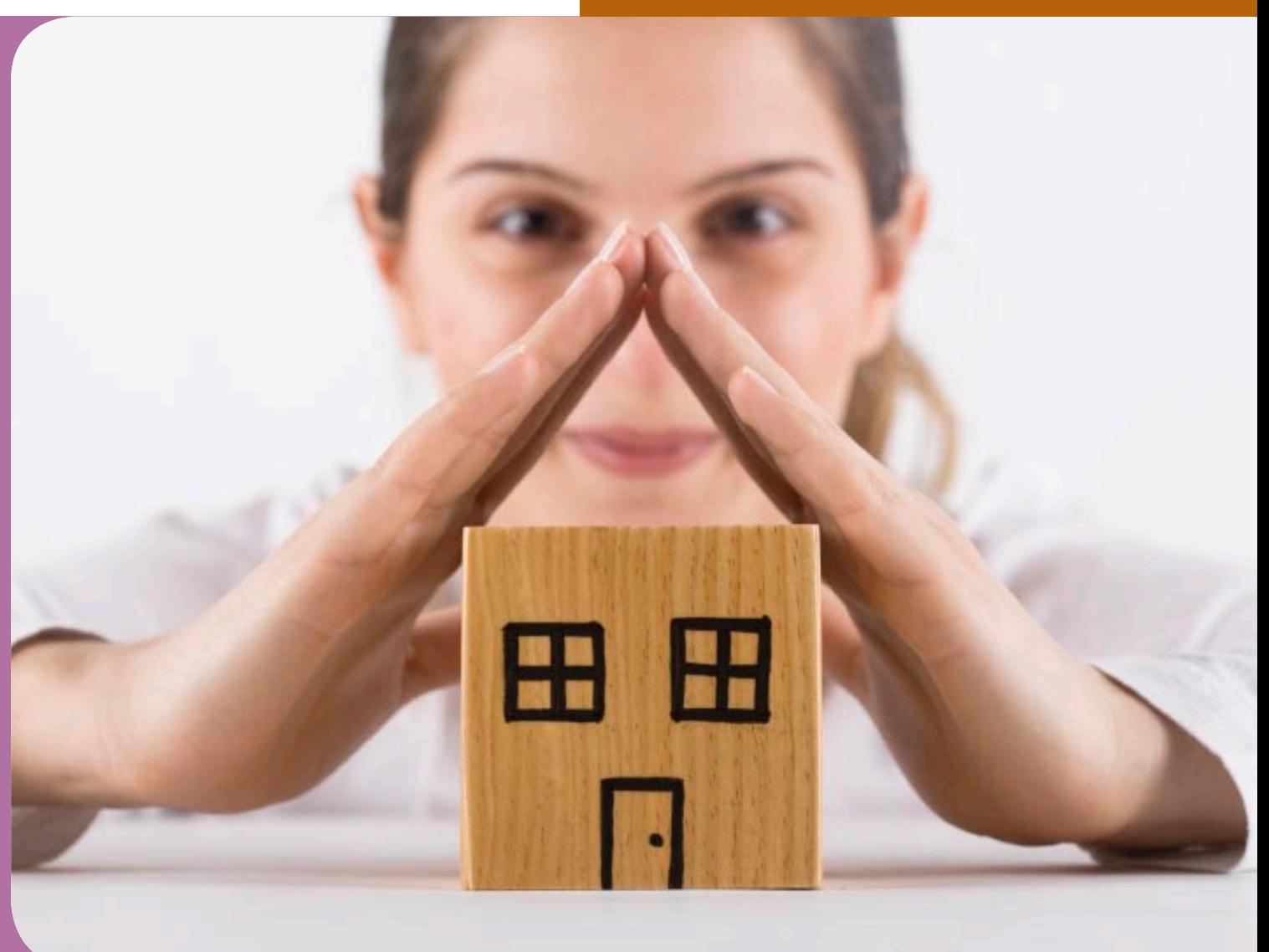

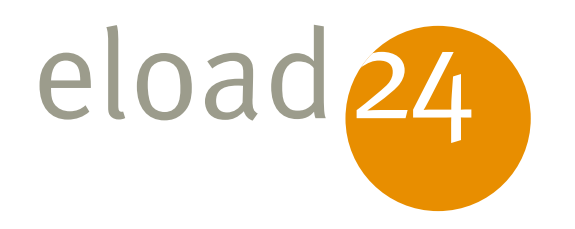

# PC schützen eload24 PC schützen<br>im Schnelldurchlauf

CHIP Communications GmbH

#### **eload24 GmbH** Blegistrasse 7 CH-6340 Baar

info@eload24.com www.eload24.com

#### **Copyright © 2008 eload24 GmbH** Alle Rechte vorbehalten.

Trotz sorgfältigen Lektorats können sich Fehler einschleichen. Autoren und Verlag sind deshalb dankbar für Anregungen und Hinweise. Jegliche Haftung für Folgen, ausgeschlossen.

Copyright für Text, Fotos, Illustrationen: CHIP Communications GmbH

Coverfoto: © Kutay Tanir – iStockphoto.com

# Inhalt

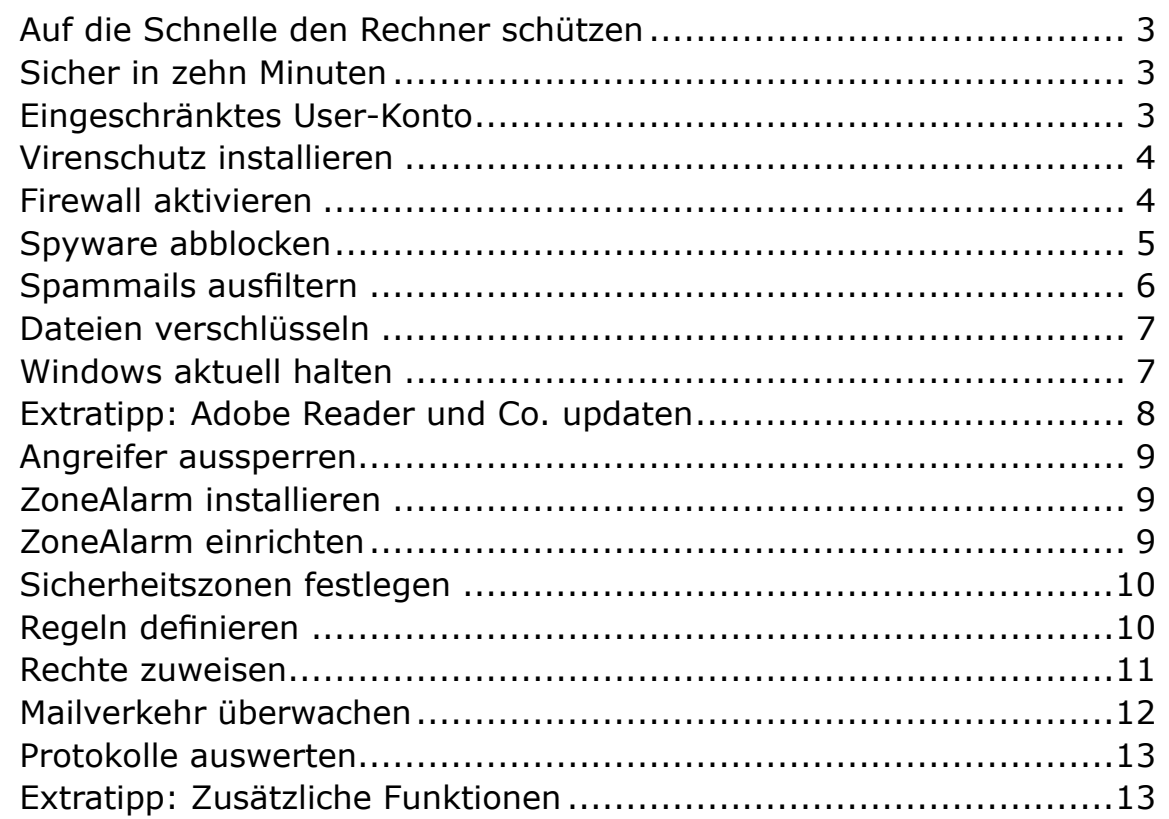

<span id="page-2-0"></span>eload24 lösungen auf einen klick.

### **Auf die Schnelle den Rechner schützen**

Um den eigenen Rechner wirksam vor unerwünschten Zugriffen zu schützen, genügen ein paar Handgriffe. Das Wichtigste ist in wenigen Minuten erledigt. Die Anleitungen in diesem eBooklet richten sich an alle Computernutzer, die nicht unnötig viel Zeit in den Schutz ihres PCs investieren möchten, sondern eine Sicherheitslösung "auf die Schnelle" bevorzugen.

Im ersten Teil erklären wir Ihnen, wie Sie Ihren Windows-PC Schritt für Schritt vor Angriffen schützen und dazu hilfreiche Freeware-Tools einsetzen. Ist Ihnen das noch nicht genug, können Sie mit ZoneAlarm fremde Zugriffe effektiv unterbinden. Wie das genau geht, erfahren Sie im zweiten Teil dieses eBooklets.

### **Sicher in zehn Minuten**

Schon mit ein paar Mausklicks können Sie Ihren Windows-PC vor Angriffen von Viren, Würmern und Hackern sehr gut schützen. Wie das geht, erfahren Sie auf den folgenden Seiten.

#### **Eingeschränktes User-Konto**

Schalten Sie die automatische Windows-XP-Anmeldung aus, und wählen Sie den klassischen Weg über die Eingabe von Kennung und Passwort. Legen Sie danach unter *Systemsteuerung* | *Benutzerkonten* ein neues Benutzerkonto an, geben Sie dem Konto einen beliebigen Namen, klicken Sie auf *Weiter*, und wählen Sie die Option *Eingeschränkt*. Verwenden Sie künftig dieses Konto zum Surfen. Schadprogramme aus dem Internet haben dann keinen Zugriff auf Ihr System.